## 8. PO/Requisition Menu: R. Reports Menu: 3. Backordered Goods

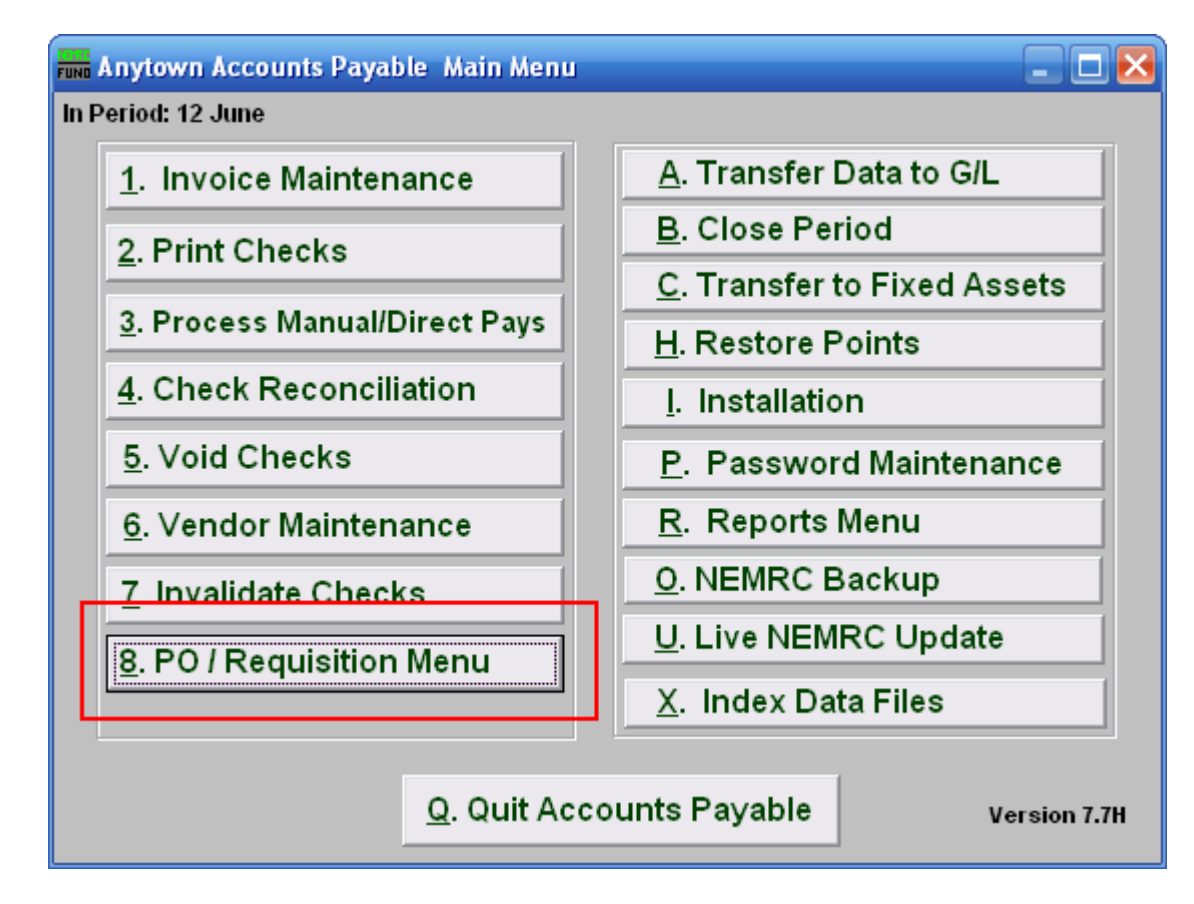

Click on "8. PO / Requisition Menu" from the Main Menu and the following window will appear:

## Accounts Payable

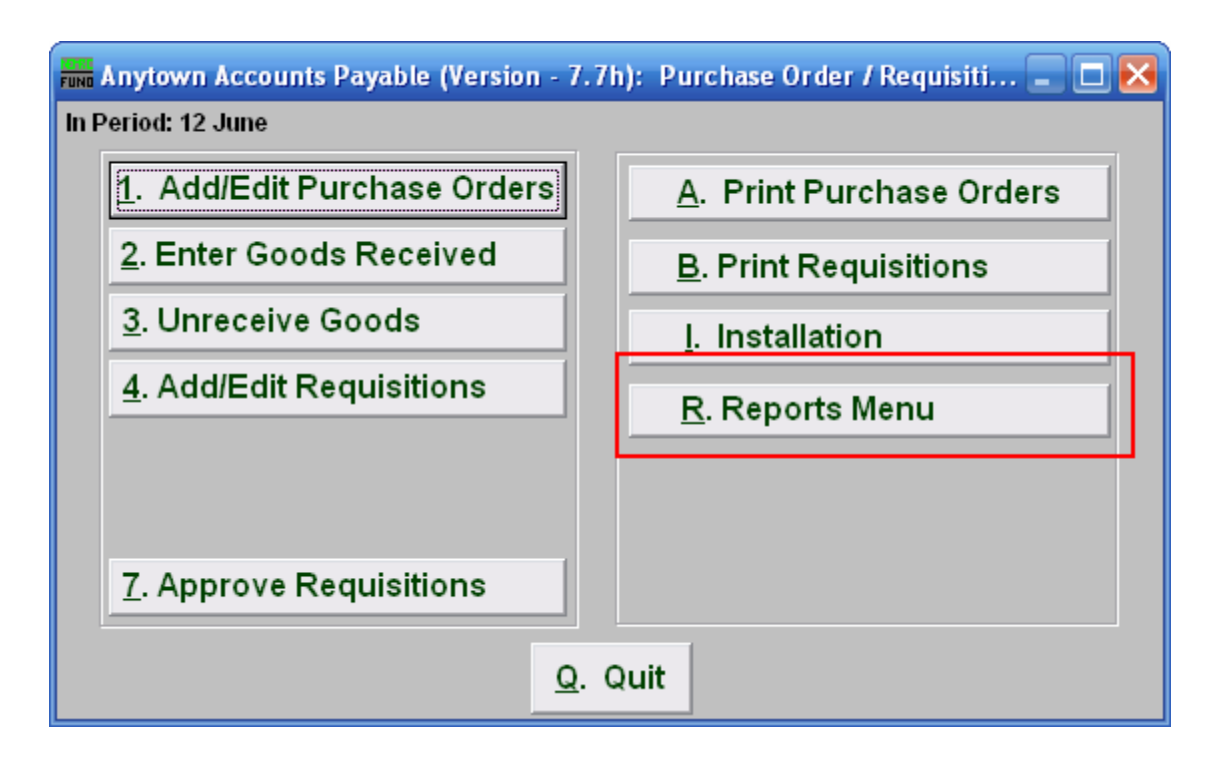

Click on "R. Reports Menu" from the Purchase Order / Requisition Menu and the following window will appear:

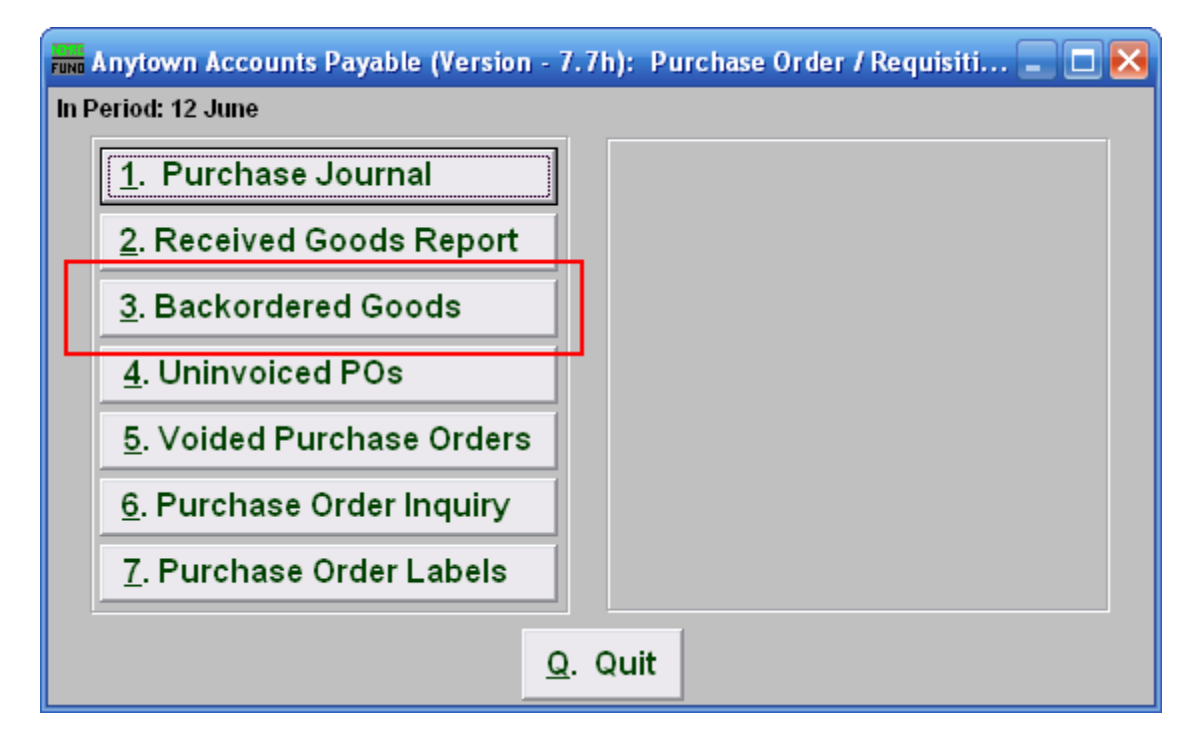

Click on "3. Backordered Goods" from the Purchase Order / Requisition's Reports Menu and the following window will appear:

> NEMRC Page 2 of 3

## Accounts Payable

## Backordered Goods

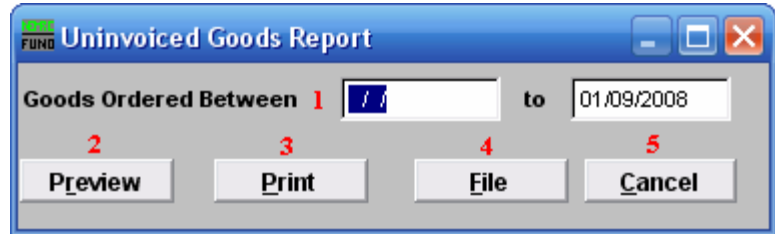

- 1. Goods Ordered Between: Enter the dates you wish the report to include. Leaving the start date blank will be treated as all purchased orders up to the ending date provided.
- 2. Preview: Click this button to preview this report. Refer to GENERAL PREVIEW for more information.
- 3. Print: Click this button to print this report. Refer to GENERAL PRINT for more information.
- 4. File: Click this button to save this report on this computer. Refer to GENERAL FILE for more information.
- 5. Cancel: Click "Cancel" to cancel and return to the previous screen.